# Sun Netra X6270 M2 Server Module

Installation Guide

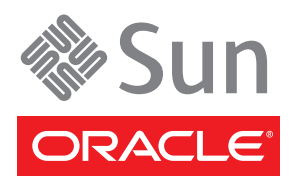

Part No. 821-0937-10, Rev. A October 2010

Copyright © 2010, Oracle and/or its affiliates. All rights reserved.

This software and related documentation are provided under a license agreement containing restrictions on use and disclosure and are protected by intellectual property laws. Except as expressly permitted in your license agreement or allowed by law, you may not use, copy, reproduce, translate, broadcast, modify, license, transmit, distribute, exhibit, perform, publish, or display any part, in any form, or by any means. Reverse engineering, disassembly, or decompilation of this software, unless required by law for interoperability, is prohibited.

The information contained herein is subject to change without notice and is not warranted to be error-free. If you find any errors, please report them to us in writing.

If this is software or related software documentation that is delivered to the U.S. Government or anyone licensing it on behalf of the U.S. Government, the following notice is applicable:

U.S. GOVERNMENT RIGHTS. Programs, software, databases, and related documentation and technical data delivered to U.S. Government customers are "commercial computer software" or "commercial technical data" pursuant to the applicable Federal Acquisition Regulation and agency-specific supplemental regulations. As such, the use, duplication, disclosure, modification, and adaptation shall be subject to the restrictions and license terms set forth in the applicable Government contract, and, to the extent applicable by the terms of the Government contract, the additional rights set forth in FAR 52.227-19, Commercial Computer Software License (December 2007). Oracle America, Inc., 500 Oracle Parkway, Redwood City, CA 94065.

This software or hardware is developed for general use in a variety of information management applications. It is not developed or intended for use in any inherently dangerous applications, including applications which may create a risk of personal injury. If you use this software or hardware in dangerous applications, then you shall be responsible to take all appropriate fail-safe, backup, redundancy, and other measures to ensure its safe use. Oracle Corporation and its affiliates disclaim any liability for any damages caused by use of this software or hardware in dangerous applications.

Oracle and Java are registered trademarks of Oracle and/or its affiliates. Other names may be trademarks of their respective owners.

AMD, Opteron, the AMD logo, and the AMD Opteron logo are trademarks or registered trademarks of Advanced Micro Devices. Intel and Intel Xeon are trademarks or registered trademarks of Intel Corporation. All SPARC trademarks are used under license and are trademarks or registered trademarks of SPARC International, Inc. UNIX is a registered trademark licensed through X/Open Company, Ltd.

This software or hardware and documentation may provide access to or information on content, products, and services from third parties. Oracle Corporation and its affiliates are not responsible for and expressly disclaim all warranties of any kind with respect to third-party content, products, and services. Oracle Corporation and its affiliates will not be responsible for any loss, costs, or damages incurred due to your access to or use of third-party content, products, or services.

Copyright © 2010, Oracle et/ou ses affiliés. Tous droits réservés.

Ce logiciel et la documentation qui l'accompagne sont protégés par les lois sur la propriété intellectuelle. Ils sont concédés sous licence et<br>soumis à des restrictions d'utilisation et de divulgation. Sauf disposition de sous quelque forme et par quelque procédé que ce soit. Par ailleurs, il est interdit de procéder à toute ingénierie inverse du logiciel, de le désassembler ou de le décompiler, excepté à des fins d'interopérabilité avec des logiciels tiers ou tel que prescrit par la loi.

Les informations fournies dans ce document sont susceptibles de modification sans préavis. Par ailleurs, Oracle Corporation ne garantit pas qu'elles soient exemptes d'erreurs et vous invite, le cas échéant, à lui en faire part par écrit.

Si ce logiciel, ou la documentation qui l'accompagne, est concédé sous licence au Gouvernement des Etats-Unis, ou à toute entité qui délivre la licence de ce logiciel ou l'utilise pour le compte du Gouvernement des Etats-Unis, la notice suivante s'applique :

U.S. GOVERNMENT RIGHTS. Programs, software, databases, and related documentation and technical data delivered to U.S. Government customers are "commercial computer software" or "commercial technical data" pursuant to the applicable Federal Acquisition Regulation and agency-specific supplemental regulations. As such, the use, duplication, disclosure, modification, and adaptation shall be subject to the restrictions and license terms set forth in the applicable Government contract, and, to the extent applicable by the terms of the Government contract, the additional rights set forth in FAR 52.227-19, Commercial Computer Software License (December 2007). Oracle America, Inc., 500 Oracle Parkway, Redwood City, CA 94065.

Ce logiciel ou matériel a été développé pour un usage général dans le cadre d'applications de gestion des informations. Ce logiciel ou matériel n'est pas conçu ni n'est destiné à être utilisé dans des applications à risque, notamment dans des applications pouvant causer des dommages corporels. Si vous utilisez ce logiciel ou matériel dans le cadre d'applications dangereuses, il est de votre responsabilité de prendre toutes les mesures de secours, de sauvegarde, de redondance et autres mesures nécessaires à son utilisation dans des conditions optimales de sécurité. Oracle Corporation et ses affiliés déclinent toute responsabilité quant aux dommages causés par l'utilisation de ce logiciel ou matériel pour ce type d'applications.

Oracle et Java sont des marques déposées d'Oracle Corporation et/ou de ses affiliés.Tout autre nom mentionné peut correspondre à des marques appartenant à d'autres propriétaires qu'Oracle.

AMD, Opteron, le logo AMD et le logo AMD Opteron sont des marques ou des marques déposées d'Advanced Micro Devices. Intel et Intel Xeon sont des marques ou des marques déposées d'Intel Corporation. Toutes les marques SPARC sont utilisées sous licence et sont des marques<br>ou des marques déposées de SPARC International, Inc. UNIX est une marque déposée c

Ce logiciel ou matériel et la documentation qui l'accompagne peuvent fournir des informations ou des liens donnant accès à des contenus, des produits et des services émanant de tiers. Oracle Corporation et ses affiliés déclinent toute responsabilité ou garantie expresse quant aux contenus, produits ou services émanant de tiers. En aucun cas, Oracle Corporation et ses affiliés ne sauraient être tenus pour responsables des pertes subies, des coûts occasionnés ou des dommages causés par l'accès à des contenus, produits ou services tiers, ou à leur utilisation.

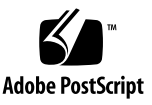

## Contents

#### **[Using This Documentation](#page-6-0) vii**

## **1. [Preparing to Install the Sun Netra X6270 M2 Server Module](#page-10-0) 1** [About Your Server Module Shipment](#page-10-1) 1 [Locations of Server Module Optional Components 1](#page-10-2) [Server Module Specifications 5](#page-14-0) [Physical Specifications](#page-14-1) 5 [Electrical Specifications](#page-14-2) 5 [Environmental Requirements 6](#page-15-0) [Server Module Installation Task Checklist](#page-15-1) 6 [Commonly Used Terms 9](#page-18-0)

#### **2. [Installing and Powering On the](#page-20-0) [Sun Netra X6270 M2 Server Module 1](#page-20-0)1**

[Server Module Front Panel Indicators, Buttons, and Port](#page-21-0) 12

[Installing the Server Module Into the Chassis 1](#page-22-0)3

[Before You Begin](#page-22-1) 13

▼ [Install Server Module Into a Powered-On Chassis](#page-23-0) 14

[Powering On the Server Module 1](#page-25-0)6

- ▼ [Verify Standby Power State on Server 1](#page-25-1)6
- ▼ [Apply Main Power to the SP and Host](#page-26-0) 17
- ▼ [Power Off the Server Module](#page-27-0) 18
- ▼ [Troubleshoot Server Module Power States](#page-27-1) 18

[Attaching Devices With a Dongle Cable](#page-28-0) 19

▼ [Attach Devices Using the 3-Cable Dongle 2](#page-29-0)0

### **3. [Setting Up ILOM 2](#page-30-0)1**

[IP Configuration Task Checklist 2](#page-31-0)2

[Logging In to ILOM](#page-32-0) 23

- ▼ [Log In to ILOM Using a Serial Connection](#page-32-1) 23
- ▼ [Log In to ILOM Using an Ethernet Connection and the CLI 2](#page-33-0)4

[Configuring an IP Address 2](#page-34-0)5

[Configuring a DHCP Network](#page-34-1) 25

▼ [Use DHCP for SP Network Configuration](#page-35-0) 26

[Configuring a Static Network](#page-35-1) 26

▼ [Assign a Static IP Address to Server Module SP Using the CLI 2](#page-36-0)7

#### **4. [Configuring the Preinstalled](#page-38-0) [Oracle Solaris 10 Operating System](#page-38-0) 29**

[Before You Begin](#page-39-0) 30

[Configuring Server RAID Drives](#page-39-1) 30

[Installation Worksheet 3](#page-39-2)0

[Configuring the Preinstalled Oracle Solaris 10 Operating System 3](#page-43-0)4

- ▼ [Accessing the System Over the Network](#page-43-1) 34
- ▼ [Accessing the System Locally 3](#page-44-0)5
- ▼ [Configure the Preinstalled Oracle Solaris 10 OS 3](#page-46-0)7
- ▼ [\(Optional\) Redirect the Console Output to the Video Port 3](#page-46-1)7
- ▼ [\(Optional\) Modify the GRUB Menu to Auto Boot](#page-47-0) 38

[Oracle Solaris 10 Operating System User Information 3](#page-48-0)9

[Oracle Solaris 10 User Documentation 3](#page-48-1)9

[Using the Oracle Solaris Installation Program 4](#page-49-0)0

[Reinstalling the Oracle Solaris Operating System 4](#page-49-1)0 [Download the Oracle Solaris Operating System](#page-49-2) 40

**[Index 4](#page-50-0)1**

# <span id="page-6-0"></span>Using This Documentation

This installation guide contains procedures for installing Oracle's Sun Netra X6270 M2 server module into Oracle's Sun Netra 6000 modular system chassis.

## Product Information

For information about the Sun Netra X6270 M2 server module, go to the following web site.

#### <http://www.oracle.com/goto/netrax6270m2>

At that site, you can find links and navigate to the following information and downloads:

- Product information and specifications
- Supported operating systems
- Software and firmware downloads
- Supported option cards
- Supported Network Express Modules
- External storage options
- Systems Handbook

# <span id="page-7-0"></span>Related Documentation

The documents listed in the following table are available online at:

<http://docs.sun.com/app/docs/prod/nt6270.m2.srvrmod?l=en#hic>

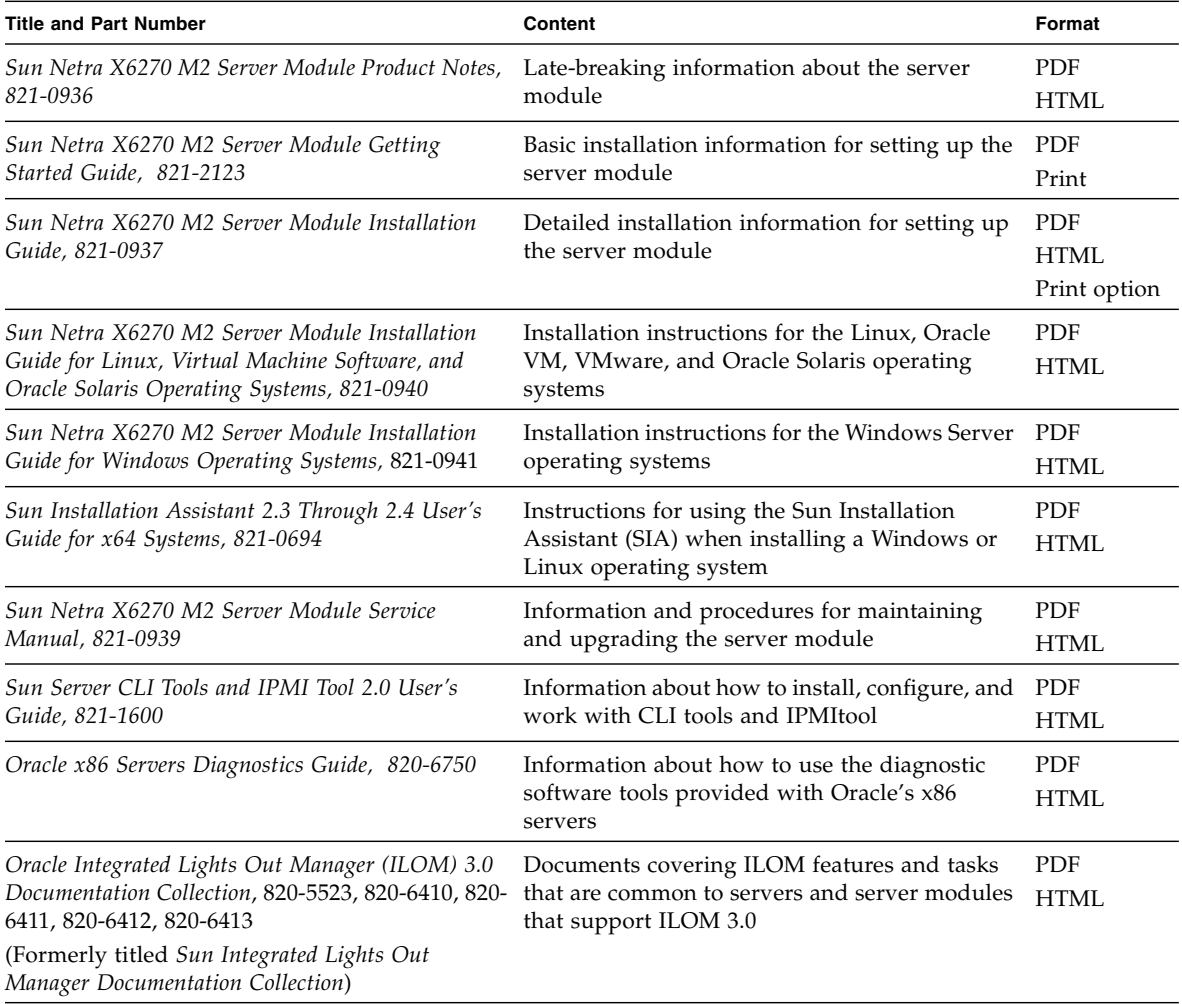

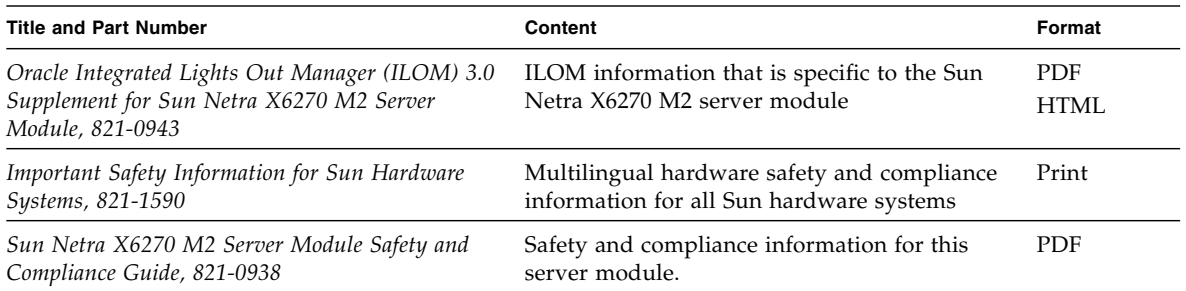

Translated versions of some of these documents are available at the web site listed above this table. English documentation is revised more frequently and might be more up-to-date than the translated documentation.

# Documentation, Support, and Training

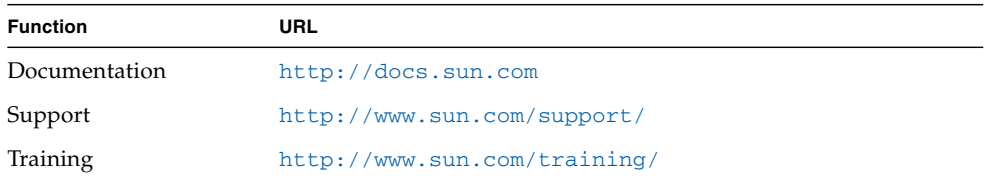

## Documentation Feedback

Submit comments about this document by clicking the Feedback[+] link at:

#### <http://docs.sun.com>

Include the title and part number of your document with your feedback:

*Sun Netra X6270 M2 Server Module Installation Guide*, 821-0937-10

# Product Downloads

To download the latest product software, go to the following web site:

<http://www.oracle.com/goto/netrax6270m2>

At that site, you can find links and navigate to the following items:

- Tools and Drivers DVD image
- Sun Installation Assistant DVD image
- Sun Validation Test Suite (SunVTS) update

<span id="page-10-3"></span>CHAPTER **1**

# <span id="page-10-5"></span><span id="page-10-0"></span>Preparing to Install the Sun Netra X6270 M2 Server Module

This chapter contains the following topics:

- ["About Your Server Module Shipment" on page 1](#page-10-1)
- ["Server Module Specifications" on page 5](#page-14-0)
- ["Server Module Installation Task Checklist" on page 6](#page-15-1)
- ["Commonly Used Terms" on page 9](#page-18-0)

# <span id="page-10-1"></span>About Your Server Module Shipment

<span id="page-10-7"></span>Standard configurations for Oracle's Sun Netra X6270 M2 server module are assembled at the factory and shipped ready for installation in a Sun Netra 6000 modular system chassis. Optional server module components that you purchase independent of the standard configuration are shipped separately and, in most cases, should be installed prior to installing the server module into the chassis.

### <span id="page-10-6"></span><span id="page-10-4"></span><span id="page-10-2"></span>Locations of Server Module Optional Components

FIGURE 1-1 shows the locations of the optional components that are documented in this chapter.

**FIGURE 1-1** Optional Component Locations in the Server Module

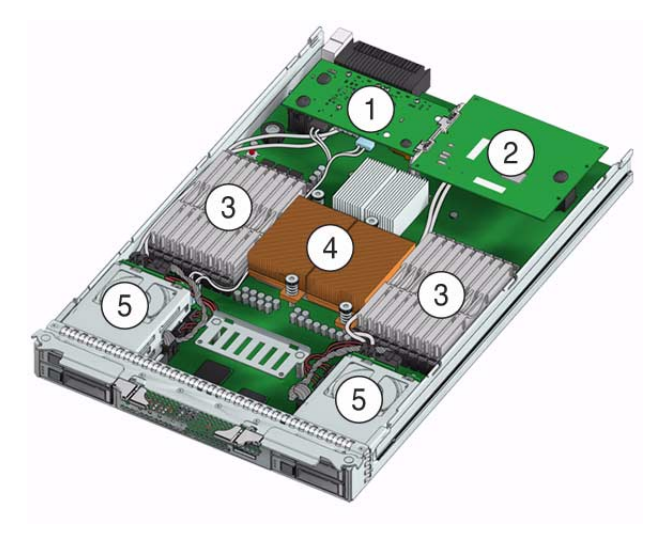

**Figure Legend** Server Module Optional Components

- <span id="page-11-2"></span>1 Fabric Expansion Module (FEM) (optional component) **Note -** Inset shows motherboard-facing connections and replaceable components.
- <span id="page-11-3"></span>2 Raid Expansion Module (REM) (optional component)
- <span id="page-11-1"></span>3 DIMMs (optional components) **Note -** The DIMMs in FIGURE 1-1 are shown populated with filler panels.
- <span id="page-11-0"></span>4 CPUs with heatsinks
- <span id="page-11-4"></span>5 Storage devices (hard drives or solid state drives)

A summary of the standard and optional components available for the Sun Netra X6270 M2 server module follows in TABLE 1-1.

| X6270 M2 Server<br>Module                        | <b>Description</b>                                                                                                    |
|--------------------------------------------------|----------------------------------------------------------------------------------------------------|
| Standard Server<br>Components                    | The following standard components are shipped on the Sun Netra X6270<br>M2 server module:                                                                                                    |
|                                                  | • Service Processor (SP) – One SP per server module. SP provides remote<br>keyboard, mouse, and video functionality, IPMI baseboard management<br>controller (BMC) functionality, and interfaces to the chassis monitoring<br>module (CMM). The SPs and CMM work together to form a complete<br>server module and chassis management system. |
|                                                  | • Indicators and Buttons – The Sun Netra X6270 M2 server module<br>includes standard service indicator LEDs and buttons.                                                                                                    |
|                                                  | • Flexible I/O Network Connectivity – Supported I/O network<br>connectivity can include these optional components: fabric expansion<br>module, chassis network express modules, and chassis PCI express<br>modules.                                                                                                    |
|                                                  | • Front Panel I/O Device Connection – The Sun Netra X6270 M2 server<br>module front panel provides a universal connection port for attaching<br>devices directly to the server module using a dongle cable.                                                                                                    |
| Preinstalled CPU<br>and Memory<br>Configurations | Server modules are typically ordered and shipped with preinstalled<br>memory and CPU configurations. The preinstalled memory and CPU<br>assemblies offered (and shipped) for the Sun Netra X6270 M2 server<br>module include:                                                                                                    |
|                                                  | • 1 Intel Xeon Six-Core X5680, 3.33GHz, 12MB Cache, 6.40 GT/s QPI, HT,<br>Turbo Boost, 130W with Heatsink                                                                                                    |
|                                                  | 1 Intel Xeon Six-Core X5670, 2.93GHz, 12MB Cache, 6.40 GT/s QPI, HT,<br>٠<br>Turbo Boost, 95W with Heatsink                                                                                                    |
|                                                  | • 1 Intel Xeon Four-Core E5620, 2.40GHz, 12MB Cache, 5.86 GT/s QPI,<br>HT, Turbo Boost, 80W with Heatsink                                                                                                    |

**TABLE 1-1** Server Module Components

<span id="page-13-7"></span><span id="page-13-6"></span><span id="page-13-5"></span><span id="page-13-4"></span><span id="page-13-3"></span><span id="page-13-2"></span><span id="page-13-1"></span><span id="page-13-0"></span>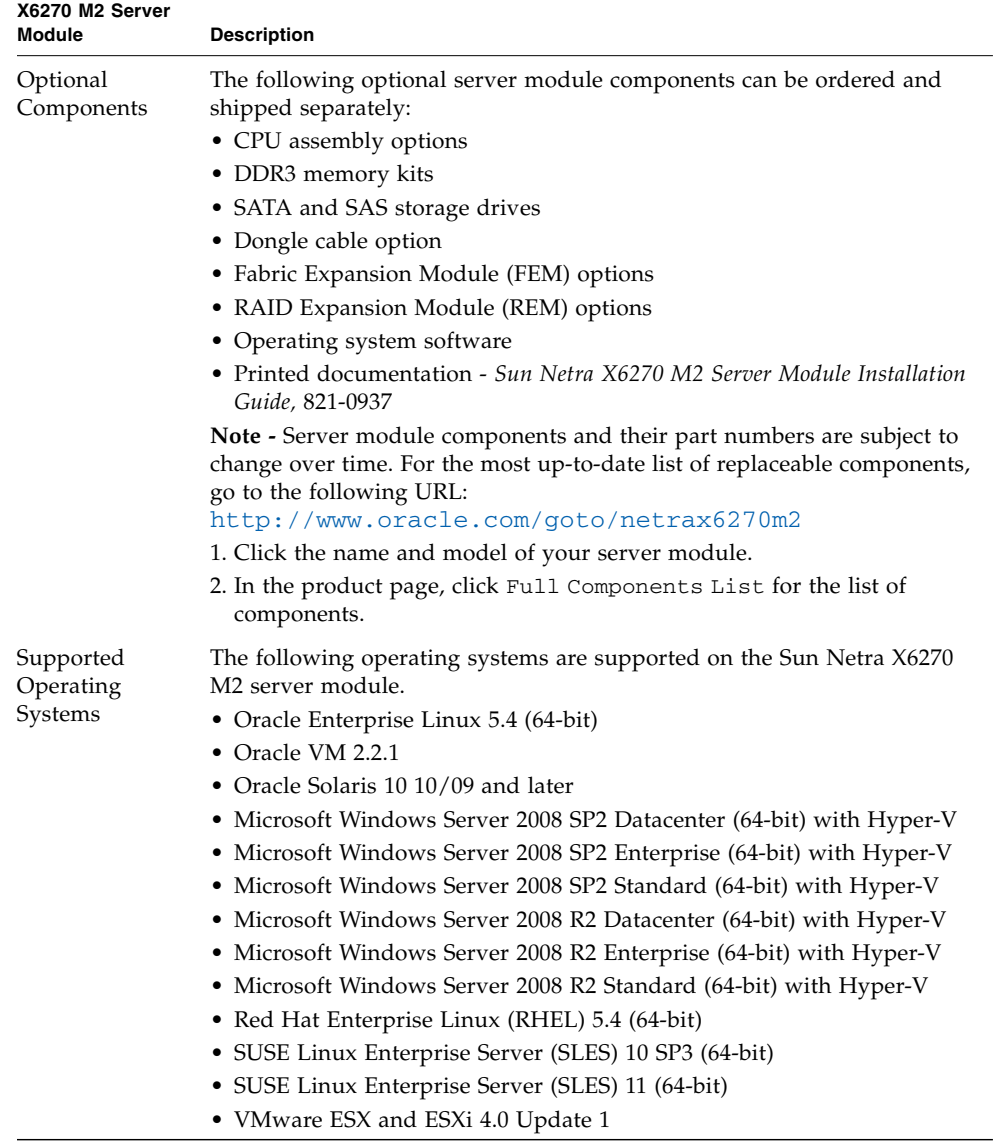

#### **TABLE 1-1** Server Module Components *(Continued)*

## <span id="page-14-0"></span>Server Module Specifications

## <span id="page-14-5"></span><span id="page-14-3"></span><span id="page-14-1"></span>Physical Specifications

The Sun Netra X6270 M2 server module is 12.9 x 20.1 x 1.7 inches in a 1U form factor. The server module is designed to be installed in a Sun Netra 6000 modular system chassis.

TABLE 1-2 gives the physical specifications for the Sun Netra X6270 M2 server module.

**English Metric** Height 12.87 inches 327 mm Width 1.7 inches 44 mm Depth 20.16 inches 512 mm Weight 17 pounds 7.71 kg

**TABLE 1-2** Physical Specifications for the Sun Netra X6270 M2 Server Module

## <span id="page-14-4"></span><span id="page-14-2"></span>Electrical Specifications

The Sun Netra X6270 M2 server module connects to a Sun Netra 6000 modular system, or *chassis*, which provides 12V main power to each server module, as well as cooling through fans. In addition to the 12V main power, the chassis provides 3.3V AUX power to each server module to power the local FRU ID EEPROM. This 3.3V AUX power enables the chassis monitoring module (CMM) to query each server module slot prior to 12V main power and 12V fan power application to validate that there is sufficient power and cooling to support the server modules installed in the chassis.

## <span id="page-15-3"></span><span id="page-15-0"></span>Environmental Requirements

TABLE 1-3 gives the environmental requirements for the Sun Netra X6270 M2 server module.

**TABLE 1-3** Environmental Requirements for the Sun Netra X6270 M2 Server Module

| <b>Condition</b>            | Requirement                                            |
|-----------------------------|--------------------------------------------------------|
| Operating temperature       | 5 °C to 35 °C noncondensing                            |
| Nonoperating<br>temperature | -40 °C to 65 °C                                        |
| Operating humidity          | 10% to 90% noncondensing (27 $\rm{^oC}$ max. wet bulb) |
| Nonoperating humidity       | 93% noncondensing (38 °C max. wet bulb)                |
| Operating altitude          | 3048 meters at 35 $\mathrm{^{\circ}C}$                 |
| Nonoperating altitude       | $12,000$ meters                                        |

## <span id="page-15-2"></span><span id="page-15-1"></span>Server Module Installation Task Checklist

TABLE 1-4 summarizes an ordered list of tasks that you must perform to properly install the server module into the Sun Netra 6000 modular system chassis.

**Note –** If the server module is inserted into a chassis that has SAS-1 Network Express Modules (NEMs), or SAS-1 NEMs and a Sun Blade 6000 Disk Module, the server module's SAS-2 REM might hang. To prevent this problem, you need to upgrade the firmware of your SAS-1 components (SAS-NEMs and disk modules) to a firmware version that supports SAS-1/SAS-2 coexistence. This upgrade must be done before you insert the Sun Netra X6270 M2 server module into the chassis. At a minimum, all SAS expanders for SAS-1 NEMs and Sun Blade 6000 Disk Modules must be upgraded to firmware revision 5.04.03 to allow SAS-1/SAS-2 device coexistence in the chassis. Refe3r to the *SAS-1/SAS-2 Compatibility Upgrade Guide,* 821-1800 for details on obtaining the firmware and performing the upgrade.

| <b>Step</b> | <b>Task Description</b>                                                                                                    | For Instructions, See:                                                                                                    |
|-------------|----------------------------------------------------------------------------------------------------|----------------------------------------------------------------------------------------------------|
| 1           | Unpack the Sun Netra X6270 M2<br>server module and any optional<br>components from the shipping<br>containers.                                                                                                    | • Chapter 1 "About Your Server<br>Module Shipment" on page 1                                                                                       |
| 2           | Install the server module into a<br>powered-on Sun Netra 6000 modular<br>system Chassis.                                                                                                    | • Chapter 2 "Installing and Powering<br>On the Sun Netra X6270 M2 Server<br>Module" on page 11                                                     |
| 3           | Verify the power state of the server<br>module and apply main power to the<br>server module SP and host.                                                                                                    | • Chapter 2 "Installing and Powering<br>On the Sun Netra X6270 M2 Server<br>Module" on page 11                                                     |
| 4           | Connect a management station to<br>configure an IP address.                                                                                                    | • Chapter 2 "Installing and Powering<br>On the Sun Netra X6270 M2 Server<br>Module" on page 11                                                     |
| 5           | Log in to ILOM and configure an IP<br>address.                                                                                                    | • Chapter 3 "Setting Up ILOM" on<br>page 21                                                                                                    |
| 6           | If ordered, configure the factory-<br>installed Oracle Solaris Operating<br>System image.                                                                                                    | • Chapter 4 "Configuring the<br>Preinstalled Oracle Solaris 10<br>Operating System" on page 29                                                     |
| 7           | If applicable, install one of the<br>following operating systems:<br>• Oracle Enterprise Linux 5.4 (64-bit)<br>• Oracle VM 2.2.1<br>• Oracle Solaris 10 10/09 and later<br>• Red Hat Enterprise Linux (RHEL)<br>5.4 (64-bit)<br>· SUSE Linux Enterprise Server (SLES)<br>10 SP3 (64-bit)<br>· SUSE Linux Enterprise Server (SLES)<br>11 (64-bit)<br>• VMware ESX and ESXi 4.0 Update 1 | • Sun Netra X6270 M2 Server Module<br>Installation Guide for Linux, Virtual<br>Machine Software, and Oracle Solaris<br>Operating Systems, 821-0940 |

<span id="page-16-0"></span>**TABLE 1-4** Installation Task Checklist

| <b>Step</b> | <b>Task Description</b>                                                                                                    | For Instructions, See:                                                                              |
|-------------|----------------------------------------------------------------------------------------------------|----------------------------------------------------------------------------------------------------|
|             | • Microsoft Windows Server 2008 SP2<br>Datacenter (64-bit) with Hyper-V<br>• Microsoft Windows Server 2008 SP2<br>Enterprise (64-bit) with Hyper-V<br>• Microsoft Windows Server 2008 SP2<br>Standard (64-bit) with Hyper-V | • Sun Netra X6270 M2 Server Module<br>Installation Guide for Windows<br>Operating Systems, 821-0941 |
|             | • Microsoft Windows Server 2008 R2<br>Datacenter (64-bit) with Hyper-V                                                                                                    |                                                                                                    |
|             | • Microsoft Windows Server 2008 R2<br>Enterprise (64-bit) with Hyper-V                                                                                                    |                                                                                                    |
|             | • Microsoft Windows Server 2008 R2<br>Standard (64-bit) with Hyper-V                                                                                                    |                                                                                                    |

**TABLE 1-4** Installation Task Checklist *(Continued)*

# <span id="page-18-0"></span>Commonly Used Terms

<span id="page-18-1"></span>The following table identifies some of the terms commonly used in this guide to describe the installation process of a server module into the chassis.

| Term          | <b>Definition</b>                                                                                                    |
|---------------|----------------------------------------------------------------------------------------------------|
| Server Module | Blade server hardware.                                                                                                    |
| Chassis       | Sun Netra 6000 modular system hardware.<br>For additional information about these chassis systems, see the<br>documentation:<br>http://docs.sun.com/app/docs/prod/n6000.modsys?l=en&a=<br>view |
| <b>CMM</b>    | Chassis monitoring module (CMM) hardware.                                                                                                    |
| SP            | Embedded service processor (SP) on server module and CMM.                                                                                                    |
| <b>ILOM</b>   | Oracle Integrated Lights Out Manager (ILOM) is the embedded<br>management software on the server module SP and CMM SP that enables<br>you to manage your system.                               |
|               | For additional information about ILOM, refer to the Oracle Integrated<br>Lights Out Manager (ILOM) 3.0 Documentation Collection at:<br>http://docs.sun.com/app/docs/prod/int.lights.mgr30#hic  |

**TABLE 1-5** Commonly Used Terms

# <span id="page-20-3"></span><span id="page-20-2"></span><span id="page-20-1"></span><span id="page-20-0"></span>Installing and Powering On the Sun Netra X6270 M2 Server Module

This chapter contains the following topics:

- ["Server Module Front Panel Indicators, Buttons, and Port" on page 12](#page-21-0)
- ["Installing the Server Module Into the Chassis" on page 13](#page-22-0)
- ["Powering On the Server Module" on page 16](#page-25-0)
- ["Attaching Devices With a Dongle Cable" on page 19](#page-28-0)

## <span id="page-21-4"></span><span id="page-21-3"></span><span id="page-21-2"></span><span id="page-21-0"></span>Server Module Front Panel Indicators, Buttons, and Port

<span id="page-21-5"></span>The server module provides standard indicators and buttons, and a Universal Connector Port on its front panel. See [FIGURE 2-1](#page-21-1) for the locations of LEDs, buttons, and port.

#### **FIGURE 2-1**

<span id="page-21-1"></span>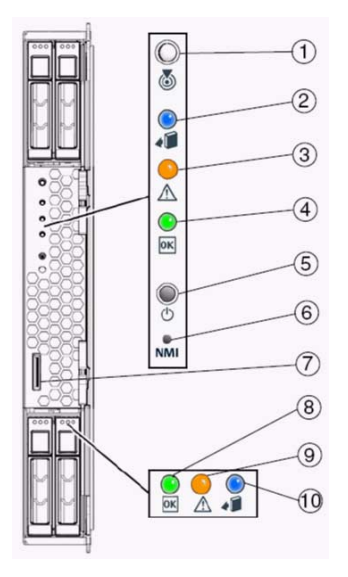

**Figure Legend** Server Module LEDs, Buttons, and Port

- Server Module Locate LED White
- Server Module Ready to Remove LED Blue
- Server Module Service Action Required LED Amber
- Server Module OK/Power LED Green (blinking or solid state)
- Server Module Power button/reset
- Non-Maskable Interrupt (NMI) button (Service only)
- Universal Connector Port (UCP), used for dongle cable
- HDD OK/Power LED Green
- HDD Service Action Required LED Amber
- HDD Ready to Remove LED Blue

## <span id="page-22-2"></span><span id="page-22-0"></span>Installing the Server Module Into the Chassis

Consult the following sections when installing a server module into a powered on chassis:

- ["Before You Begin" on page 13](#page-22-1)
- ["Install Server Module Into a Powered-On Chassis" on page 14](#page-23-0)

## <span id="page-22-1"></span>Before You Begin

Prior to installing the server module into a powered-on chassis, ensure that the following requirements are met.

- Ensure that the following chassis components are installed and powered-on in the chassis.
	- Chassis monitoring module (CMM)
	- Network express modules (NEMs)
	- All required cabling to the chassis are attached.
	- The system chassis is powered-on.

For information about installing chassis components, attaching cables, and powering on the chassis, see the chassis documentation at:

<http://docs.sun.com/app/docs/prod/n6000.modsys?l=en&a=view>

■ Review the documentation for procedures on proper installation and setup of the Sun Netra X6270 M2 server module. For more information, see [TABLE 1-4.](#page-16-0)

**Note –** If the server module is inserted into a chassis that has SAS-1 Network Express Modules (NEMs), or SAS-1 NEMs and a Sun Blade 6000 Disk Module, the server module's SAS-2 REM might hang. To prevent this problem, you need to upgrade the firmware of your SAS-1 components (SAS-NEMs and disk modules) to a firmware version that supports SAS-1/SAS-2 coexistence. This upgrade must be done before you insert the Sun Netra X6270 M2 server module into the chassis. At a minimum, all SAS expanders for SAS-1 NEMs and Sun Blade 6000 Disk Modules must be upgraded to firmware revision 5.04.03 to allow SAS-1/SAS-2 device coexistence in the chassis. See the *SAS-1/SAS-2 Compatibility Upgrade Guide,* 821-1800, for details on obtaining the firmware and performing the upgrade.

■ If applicable, install the following optional server module components prior to installing the server module into the system chassis:

■ FEM, REM, DIMMs, and CPU

For instructions, see the *Sun Netra X6270 M2 Server Module Service Manual,* 821- 0939.

■ Use a grounded antistatic wrist strap or equivalent safety equipment to prevent electrostatic discharge (ESD) when you install the server module into the system chassis.

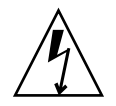

**Caution –** To protect electronic components from electrostatic damage, which can permanently disable the system or require repair by service technicians, place components on an antistatic surface, such as an antistatic discharge mat, an antistatic bag, or a disposable antistatic mat. Wear an antistatic grounding strap connected to a metal surface on the chassis when you work on system components.

## <span id="page-23-0"></span>▼ Install Server Module Into a Powered-On Chassis

**1. Verify that the chassis is powered-on.**

When the chassis is powered-on, the fans are operating and the OK/Power LED illuminates a steady-on green light. The OK/Power LED is located on both the front and rear panels of the chassis. If the chassis is not powered-on, refer to the system chassis documentation.

**2. In the front of the chassis, locate and remove the desired server module filler panel.**

Pull the lever out and eject the filler panel.

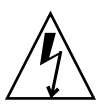

**Caution** – If you are not installing a server module into a slot, do not remove the server module filler panel from the slot. The server module filler panel is required to meet FCC standards for electromagnetic interference (EMI).

**3. Position the server module vertically so that the ejectors are on the right and extend outward.**

The following illustrations show the server module being inserted into the chassis. See box 1 in FIGURE 2-2.

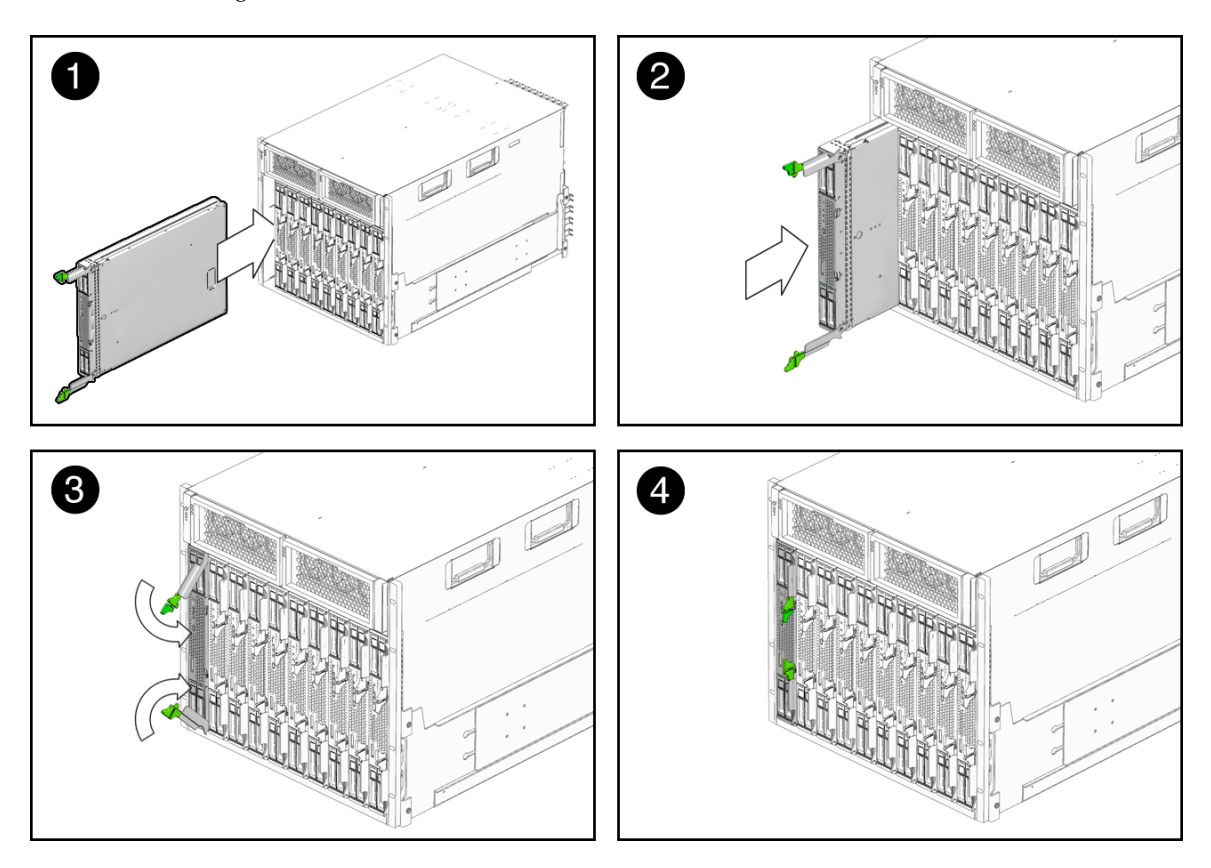

**FIGURE 2-2** Inserting the Server Module Into the Chassis

**4. Push the server module into the slot until the server module stops and is flush with the chassis.**

See Boxes 2 and 3 in FIGURE 2-2.

- **5. To lock the server module into the chassis, do the following:**
	- Rotate the top ejector down until it snaps into place. See Box 3 in FIGURE 2-2.
	- Rotate the bottom ejector up until it snaps into place. See Box 3 in FIGURE 2-2.

The server module is locked in the chassis (Box 4 in FIGURE 2-2) and Standby power is applied to the server module SP.

**Note –** The server SP can take several minutes to boot. As the SP is booting, the OK/Power LED illuminates a slow blink (0.5 second on, 0.5 second off). After the server SP boots, the OK/Power LED illuminates a standby blink (0.1 second on, 2.9 seconds off). The standby blink state indicates that the server SP is active and the server module host (BIOS) is powered off.

## <span id="page-25-5"></span><span id="page-25-3"></span><span id="page-25-2"></span><span id="page-25-0"></span>Powering On the Server Module

After installing a server module into a powered-on chassis, the server module SP automatically boots and standby power from the chassis power supplies is supplied directly to the server module SP. At this time, you can connect to the Oracle Integrated Lights Out Manager (ILOM) and configure an IP address. However, to install an operating system or to fully operate the server module, you must apply main power to the server module host.

For more information about the Sun Netra X6270 M2 server module power states, see the following topics:

- ["Verify Standby Power State on Server" on page 16](#page-25-1)
- ["Apply Main Power to the SP and Host" on page 17](#page-26-0)
- ["Power Off the Server Module" on page 18](#page-27-0)
- <span id="page-25-4"></span>■ ["Troubleshoot Server Module Power States" on page 18](#page-27-1)

## <span id="page-25-1"></span>▼ Verify Standby Power State on Server

#### **1. Verify that the system chassis is powered-on.**

<span id="page-25-6"></span>A steady-on green light should be visible from the chassis OK/Power LED.

If the chassis is not powered on, refer to the system chassis documentation for instructions on powering on the system chassis.

#### **2. Ensure that the OK/Power LED on the server module illuminates a standby blink**.

The OK/Power LED on the server module front panel illuminates a standby blink (0.1 second on, 2.9 seconds off). The standby blink indicates that the server module SP is active but the server module host is powered off.

**Note –** The server module OK/Power LED will be set to standby blink only when there is enough chassis power for the server module to power on. If there is not enough chassis power, the OK/Power LED will remain off until there is enough power for the server module to power on. To troubleshoot this issue, see ["Troubleshoot Server Module Power States" on page 18](#page-27-1).

At this time, standby power is supplied to the server module SP enabling you to connect to the Integrated Lights Out Manager (ILOM) and configure an IP address.

<span id="page-26-1"></span>For information about connecting to ILOM and configuring an IP address, see [Chapter 2](#page-20-3).

## <span id="page-26-0"></span>▼ Apply Main Power to the SP and Host

Main power to the server module host must be applied prior to installing an operating system.

**1. Verify that the OK/Power LED on the front panel of the server module is in a standby blink state.**

In standby power state, the OK/Power LED on the front panel of the server module illuminates a standby blink (0.1 second on, 2.9 seconds off).

**Note –** The server power state will not be set to standby if the CMM in the chassis is not present or accessible to the server SP. The OK/Power LED on the server will remain off. In this situation, you should proceed by powering on the server as instructed below.

**2. Press and release the recessed Power button on the server module front panel.**

The OK/Power LED on the server module front panel illuminates a steady-on green light when main power is applied. The steady-on LED state indicates that the server module SP and host are both powered-on.

## <span id="page-27-0"></span>▼ Power Off the Server Module

- **To power off the server module from main power mode, use one of the following two methods:**
	- **Graceful shutdown** Press and release the Power button on the front panel.

<span id="page-27-4"></span><span id="page-27-3"></span><span id="page-27-2"></span>This operation will cause any Advanced Configuration and Power Interface (ACPI) enabled operating system to perform an orderly shutdown of the operating system. If the server module is not running ACPI-enabled operating system, the server module will shut down to standby power mode immediately.

<span id="page-27-5"></span>■ **Emergency shutdown** – Press and hold the Power button for five seconds to force main power off and to enter standby power mode.

### <span id="page-27-1"></span>▼ Troubleshoot Server Module Power States

Each time a server module powers on, it queries the CMM to ensure that there is enough power available from the power supply units (PSUs) to power on the server module. If there is not enough power to power on the server module, the SP denies the server module from receiving power (standby and main). If this situation occurs, the OK/Power LED on the front panel of the server module will remain off. To troubleshoot this power issue, follow these guidelines:

1. Review the ILOM event log messages to determine whether the server module has permission to power on. An event message is recorded in the log any time there is inadequate amount of power available from the PSUs to power on the server module.

For more information about the ILOM event log or monitoring power consumption, refer to the *Oracle Integrated Lights Out Manager (ILOM) 3.0 Documentation Collection* (see ["Related Documentation" on page viii](#page-7-0) for part numbers).

2. Ensure that the system chassis has the proper amount of power supplies installed to support powering on all the chassis components that are currently installed.

Refer to the system chassis documentation for information about the number of power supplies required to power on chassis components.

3. To avoid power loss, it is recommended that you use the *default* CMM power management settings in ILOM for power supplies.

For more information about power management, refer to "Power Management Policy" in the *Oracle Integrated Lights Out Manager (ILOM) 3.0 Supplement for Sun Netra X6270 M2 Server Module,* 821-0943.

**Note –** When power-on permissions become available, the OK/Power LED on the front panel of the server module will illuminate a standby blink.

4. As needed, refer to the *Oracle x86 Servers Diagnostics Guide,* 820-6750 for instructions on how to run the start-up diagnostic tools provided with the Sun Netra X6270 M2 server module.

# <span id="page-28-0"></span>Attaching Devices With a Dongle Cable

Your system chassis is shipped with the following dongle cable that enables you to connect communication devices directly to the Sun Netra X6270 M2 server module:

■ 3-Cable Dongle II ( $P/N$  530-3936 Option #4622A). This cable provides a VGA connector, RJ-45 serial connector, and one dual USB connector.

**Note –** The 3-Cable Dongle II is typically provided with each chassis. Additional cables can be ordered.

You can use the VGA or USB connectors on the dongle cable to communicate with the server module BIOS and operating system. Or, you can use the serial connector to communicate with the server module SP.

**Note –** Direct management of an individual server module is through the embedded server module SP of the Oracle Integrated Lights Out Manager (ILOM). Access to the server module SP is made through the serial port or the chassis monitoring module (CMM) management network. For more information about server module-level management or chassis-level management in ILOM, see the system chassis documentation or the *Oracle Integrated Lights Out Manager (ILOM) 3.0 Documentation Collection*.

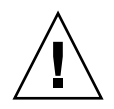

**Caution** – You should use the dongle cable for configuration and service purposes. Disconnect the dongle cable from the server module after the configuration or service operation is complete to avoid damaging the cable.

<span id="page-29-1"></span><span id="page-29-0"></span>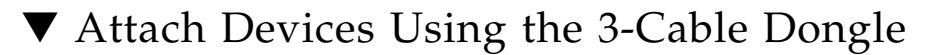

- <span id="page-29-2"></span>**1. Insert the dongle cable into the universal connector port (UCP) on the server module front panel.** See FIGURE 2-3.
- **2. Attach the connectors on the dongle cable to the appropriate devices.** See FIGURE 2-3.

**FIGURE 2-3** Dongle Cable Connections

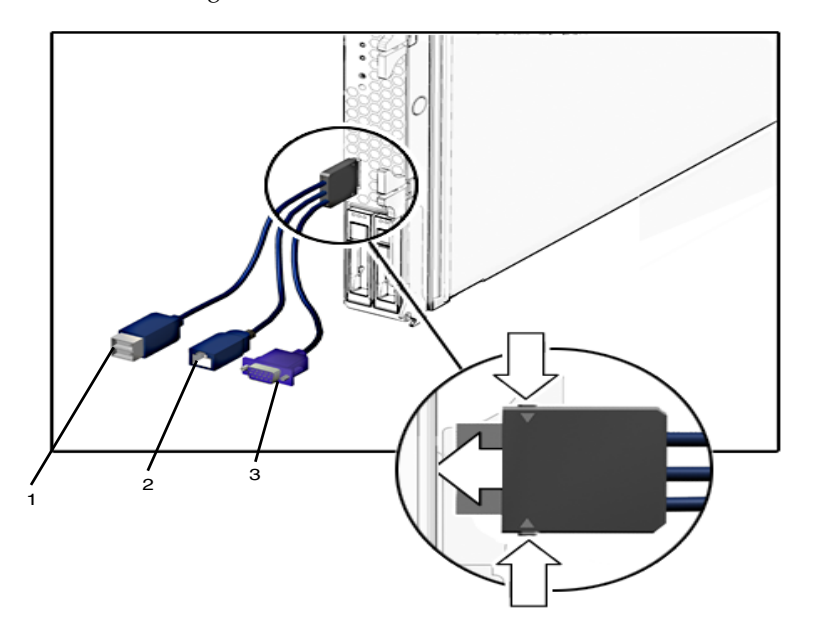

**Figure Legend** Dongle Cable Connectors

- <span id="page-29-4"></span>1 Dual USB 2.0 connectors
- <span id="page-29-3"></span>2 RJ-45 serial port connector
- 3 VGA video connector

# <span id="page-30-3"></span><span id="page-30-2"></span><span id="page-30-1"></span><span id="page-30-0"></span>Setting Up ILOM

This chapter describes how to access the Oracle Integrated Lights Out Manager (ILOM) software and how to initially configure an IP address for the server module service processor.

This chapter contains the following topics:

- ["IP Configuration Task Checklist" on page 22](#page-31-0)
- ["Logging In to ILOM" on page 23](#page-32-0)
	- ["Log In to ILOM Using a Serial Connection" on page 23](#page-32-1)
	- ["Log In to ILOM Using an Ethernet Connection and the CLI" on page 24](#page-33-0)
- ["Configuring an IP Address" on page 25](#page-34-0)
	- ["Configuring a DHCP Network" on page 25](#page-34-1)
	- ["Configuring a Static Network" on page 26](#page-35-1)

# <span id="page-31-0"></span>IP Configuration Task Checklist

[TABLE 3-1](#page-31-1) summarizes an ordered list of tasks that you must perform to initially configure an IP address for the server module SP.

<span id="page-31-1"></span>

| <b>Step</b> | Requirement                                       | <b>Description</b>                                                                                                    |
|-------------|---------------------------------------------------|----------------------------------------------------------------------------------------------------|
| 1           | Install the server<br>module into the<br>chassis. | The server module must be properly installed in the chassis<br>system. For more information, see Chapter 1 and Chapter 2 of<br>this guide.                                                                                                    |
| 2           | Establish a<br>console                            | You can establish a connection with the ILOM server module<br>SP through a local or remote console.                                                                                                    |
|             | connection to<br>ILOM.                            | • Local serial console. Using a dongle cable you can connect a<br>serial console to the UCP port on the front panel of the server<br>module. For instructions for attaching local devices to the<br>server module, see "Attach Devices Using the 3-Cable<br>Dongle" on page 20.                                                                                                    |
|             |                                                   | Alternatively, you can connect a serial console to the serial<br>port on the rear panel of the CMM. For more information<br>about attaching cables or devices to a CMM, see the system<br>chassis documentation.                                                                                                    |
|             |                                                   | • Remote console. Attach a local area Ethernet network cable<br>to the network management port (RJ-45 NET MGT 0) on the<br>CMM. The chassis Ethernet ports provide the most robust<br>method of connecting to ILOM. This connection supports<br>both the ILOM command-line interface and the web<br>interface. For more information about how to attach the<br>CMM management network cable, see the system chassis<br>documentation. |
| 3           | Obtain an<br>Administrator                        | To configure an IP address in ILOM, you must log in to ILOM<br>with an Administrator account.                                                                                                    |
|             | user account.                                     | A preconfigured Administrator account is shipped on each<br>server module SP. The preconfigured Administrator account<br>name is root and its password is changeme. Because this<br>preconfigured account cannot be deleted, you should change<br>the password after initial setup. This account offers built-in<br>administrative privileges (read and write access) to all service<br>processor features and commands.              |
|             |                                                   | For more information about ILOM user accounts, see the Oracle<br>Integrated Lights Out Manager (ILOM) 3.0 Documentation<br>Collection.                                                                                                    |

**TABLE 3-1** IP Address Configuration Tasks

۰

| Step | Requirement                                                          | <b>Description</b>                                                                                                    |
|------|----------------------------------------------------------------------|----------------------------------------------------------------------------------------------------|
| 4    |                                                                      | Log in to ILOM. Follow instructions in this chapter to log in to ILOM. See<br>"Logging In to ILOM" on page 23.                                                          |
| 5    | Configure an IP<br>address.                                          | Follow the instructions in this chapter to initially configure an<br>IP address. See "Configuring an IP Address" on page 25.                                            |
| 6    | If applicable,<br>obtain<br>additional<br>information<br>about ILOM. | For more information about configuring or modifying an IP<br>address in ILOM, refer to the Oracle Integrated Lights Out<br>Manager (ILOM) 3.0 Documentation Collection. |

**TABLE 3-1** IP Address Configuration Tasks *(Continued)*

## <span id="page-32-2"></span><span id="page-32-0"></span>Logging In to ILOM

This section presents the following procedures:

- ["Log In to ILOM Using a Serial Connection" on page 23](#page-32-1)
- <span id="page-32-3"></span>■ ["Log In to ILOM Using an Ethernet Connection and the CLI" on page 24](#page-33-0)

## <span id="page-32-1"></span>▼ Log In to ILOM Using a Serial Connection

Use this procedure to log in to ILOM before you have assigned an IP address to the CMM or server module SP.

- **1. Verify that your serial console connection to the server module or CMM is secure and operational.**
- **2. Ensure that the following serial communication settings are configured.**
	- 8N1: eight data bits, no parity, one stop bit
	- 9600 baud
	- Disable hardware flow control (CTS/RTS)
- **3. Press Enter to establish a connection between your serial console and ILOM.** The ILOM Login prompt appears.

#### **4. Log in to the ILOM command-line interface (CLI) using an Administrator account.**

SUNSP-**<***product serial number***>** login: **root** Password: **changeme**

The ILOM CLI prompt (->) appears.

**Note –** The default ILOM Administrator account shipped with each server module SP and CMM is root and its password is changeme. If this default Administrator account has since been changed, contact your system administrator for an ILOM user account with administrator privileges.

If you are logged in to ILOM on the CMM, you must navigate to the server module SP CLI by typing this command:

```
-> start /CH/BLn/SP/cli
```
<span id="page-33-1"></span>Where BL*n* represents the slot in which the server module is installed in the chassis.

**5. Proceed to** ["Configuring an IP Address" on page 25](#page-34-0)**.**

## <span id="page-33-0"></span>▼ Log In to ILOM Using an Ethernet Connection and the CLI

To log in to ILOM using an Ethernet connection, you must know the IP address of the CMM or server module SP.

**1. Using a secure shell (SSH) session, log in to ILOM by specifying your Administrator account user name and the IP address of the CMM or server module SP.**

For example:

**ssh** *username*@*host*

or

**ssh -l** *username host*

Where *host* is either an IP address or a hostname (when using DNS).

The ILOM password prompt appears.

**2. Type a password for the Administrator account.**

For example:

\$**ssh root@***host* Password: **changeme**

The ILOM CLI prompt (->) appears.

**Note –** The default ILOM Administrator account shipped with each server module SP and CMM is root and its password is changeme. If this default Administrator account has since been changed, contact your system administrator for an ILOM user account with administrator privileges.

If you are logged in to ILOM on the CMM, you must navigate to the server module SP CLI by typing this command:

-> **start /CH/BL***n***/SP/cli**

Where BL*n* represents the slot in which the server module is installed in the chassis.

**3. To view or change the IP address, proceed to** ["Configuring an IP Address" on](#page-34-0) [page 25](#page-34-0)**.**

For more information about how to change settings in ILOM, refer to the *Oracle Integrated Lights Out Manager (ILOM) 3.0 Documentation Collection*.

# <span id="page-34-0"></span>Configuring an IP Address

You can choose to configure a static or a dynamic IP address. Refer to the following sections for instructions:

- ["Configuring a DHCP Network" on page 25](#page-34-1)
- ["Configuring a Static Network" on page 26](#page-35-1)

## <span id="page-34-4"></span><span id="page-34-2"></span><span id="page-34-1"></span>Configuring a DHCP Network

<span id="page-34-3"></span>By default, the SP uses a Dynamic Host Configuration Protocol (DHCP) server for network configuration. If you choose to configure a dynamic IP address, refer to these sections:

- ["IP Configuration Task Checklist" on page 22](#page-31-0)
- ["Logging In to ILOM" on page 23](#page-32-0)
- ["Use DHCP for SP Network Configuration" on page 26](#page-35-0)

## <span id="page-35-0"></span>▼ Use DHCP for SP Network Configuration

**Note –** The following instructions assume that the system is in its factory-default configuration.

- **1. Verify that your DHCP server is properly configured.**
- **2. Verify that an Ethernet cable is connected to the Ethernet port (NET MGT) on the CMM.**
- **3. If applicable, obtain the MAC address of the server module SP.**

The MAC address is on a label on the cover of the server module.

- **4. Log in to ILOM as described in any one these procedures:**
	- ["Log In to ILOM Using a Serial Connection" on page 23](#page-32-1)
	- ["Log In to ILOM Using an Ethernet Connection and the CLI" on page 24](#page-33-0)

By default, ILOM will attempt to obtain network settings using DHCP.

- **5. Perform one of the following methods to view the DHCP IP address assigned to the server module SP:**
	- **ILOM CMM**

From the CMM, to view the dynamic IP address assigned for a particular server module, type:

-> **show /CH/BL0/SP/network**

**Note –** Where BL0 represents the server module installed in slot BL0. To specify the target server module, you must specify the number of the slot in which the server module is installed. Server module slots range from 0 to 9 on the chassis.

#### ■ **ILOM – server module SP**

To view the dynamic IP address assigned to the server module, type:

```
-> show /SP/network
```
**6. To log out of ILOM, type:**

**-> exit**

## <span id="page-35-1"></span>Configuring a Static Network

<span id="page-35-3"></span>If you are planning to assign a static IP address to a server module SP, or the CMM, consult the following topics:

- ["IP Configuration Task Checklist" on page 22](#page-31-0)
- ["Logging In to ILOM" on page 23](#page-32-0)
- ["Assign a Static IP Address to Server Module SP Using the CLI" on page 27](#page-36-0)

**Note –** You can assign IP addresses to the server module by using the ILOM web interface or command-line interface (CLI). For instructions on how to assign an IP address using ILOM's web interface, see the *Oracle Integrated Lights Out Manager (ILOM) 3.0 Documentation Collection*.

## <span id="page-36-1"></span><span id="page-36-0"></span>▼ Assign a Static IP Address to Server Module SP Using the CLI

- **1. Connect and log in to ILOM as described in one of these procedures:**
	- ["Log In to ILOM Using a Serial Connection" on page 23](#page-32-1)
	- ["Log In to ILOM Using an Ethernet Connection and the CLI" on page 24](#page-33-0)
- **2. At the ILOM CLI prompt** (->)**, type the following command to set the working directory:**
	- -> **cd /SP/network**
- **3. To configure a static Ethernet configuration, type the following commands, using your own addresses in place of the examples below:**
	- -> **cd /SP/network**
	- -> **set pendingipaddress=***IP address*
	- -> **set pendingipnetmask=***Netmask address*
	- -> **set pendingipgateway=***Gateway address*
	- -> **set pendingipdiscovery=***static*
	- -> **set commitpending=true**
- **4. To log out of ILOM, type:**
	- **-> exit**

# <span id="page-38-3"></span><span id="page-38-2"></span><span id="page-38-1"></span><span id="page-38-0"></span>Configuring the Preinstalled Oracle Solaris 10 Operating System

This chapter explains the steps for configuring the Oracle Solaris 10 Operating System (OS) that is preinstalled on the hard disk drive or solid state drive, if ordered.

**Note –** Unlike with SPARC systems, you will *not* see the output of the preinstalled Oracle Solaris 10 image through a monitor when you power on the server. You will see the BIOS power-on self-test (POST) and other boot information output.

This chapter includes the following topics:

- ["Before You Begin" on page 30](#page-39-0)
- ["Configuring Server RAID Drives" on page 30](#page-39-1)
- ["Installation Worksheet" on page 30](#page-39-2)
- ["Configuring the Preinstalled Oracle Solaris 10 Operating System" on page 34](#page-43-0)
- ["Oracle Solaris 10 Operating System User Information" on page 39](#page-48-0)
- ["Using the Oracle Solaris Installation Program" on page 40](#page-49-0)
- ["Reinstalling the Oracle Solaris Operating System" on page 40](#page-49-1)

# <span id="page-39-0"></span>Before You Begin

<span id="page-39-3"></span>Before you begin configuring the preinstalled Oracle Solaris 10 OS, do the following:

- Configure an IP address for the server SP. For details, see [Chapter 3](#page-30-2).
- Ensure that main power has been applied to the server module host. For more information, see ["Powering On the Server Module" on page 16](#page-25-2).
- Gather the information that you will need for the configuration, as listed in ["Installation Worksheet" on page 30.](#page-39-2) Note that default values are indicated by an asterisk (\*).

**Note –** To identify the MAC address for a server or other chassis components, see the Customer Information Sheet (shipped with the component), or inspect the printed MAC address label attached to the server or chassis component.

■ The server ships with its console redirected to the *serial* port. You can choose an option to send the output to VGA (video port). For more information, see ["\(Optional\) Redirect the Console Output to the Video Port" on page 37.](#page-46-1)

# <span id="page-39-1"></span>Configuring Server RAID Drives

Configuring server RAID drives is not a supported feature with the preinstalled version of the Oracle Solaris 10 OS. If you need to configure your drives in a RAID configuration, see the Oracle Solaris 10 OS installation instructions in the *Sun Netra X6270 M2 Server Module Installation Guide for Linux, Virtual Machine Software, and Oracle Solaris Operating Systems,* 821-0940.

## <span id="page-39-2"></span>Installation Worksheet

Use the worksheet in TABLE 4-1 to gather the information that you need to configure the preinstalled Oracle Solaris 10 OS. You only need to collect the information that applies to your application of the system.

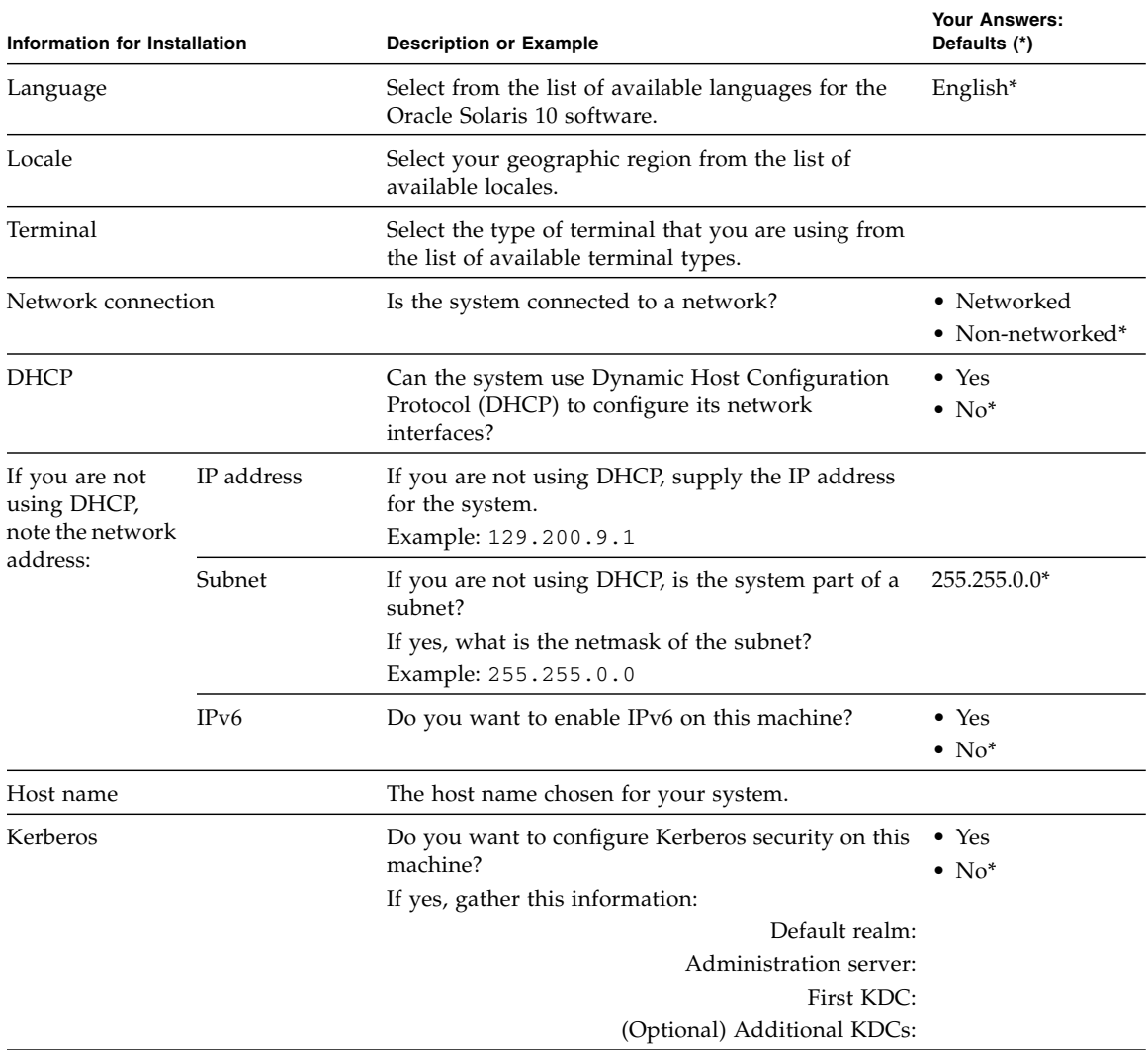

#### **TABLE 4-1** Worksheet for Oracle Solaris 10 OS Configuration

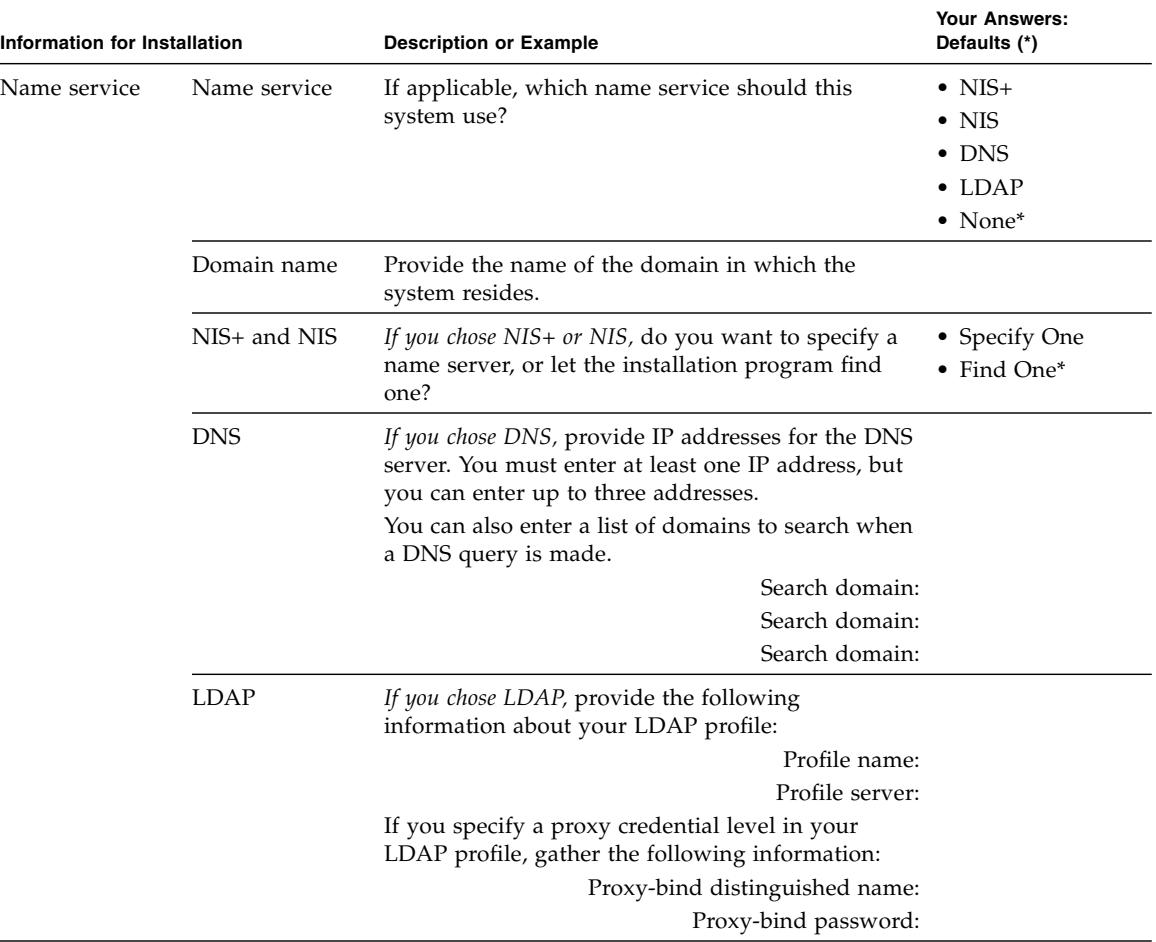

### **TABLE 4-1** Worksheet for Oracle Solaris 10 OS Configuration *(Continued)*

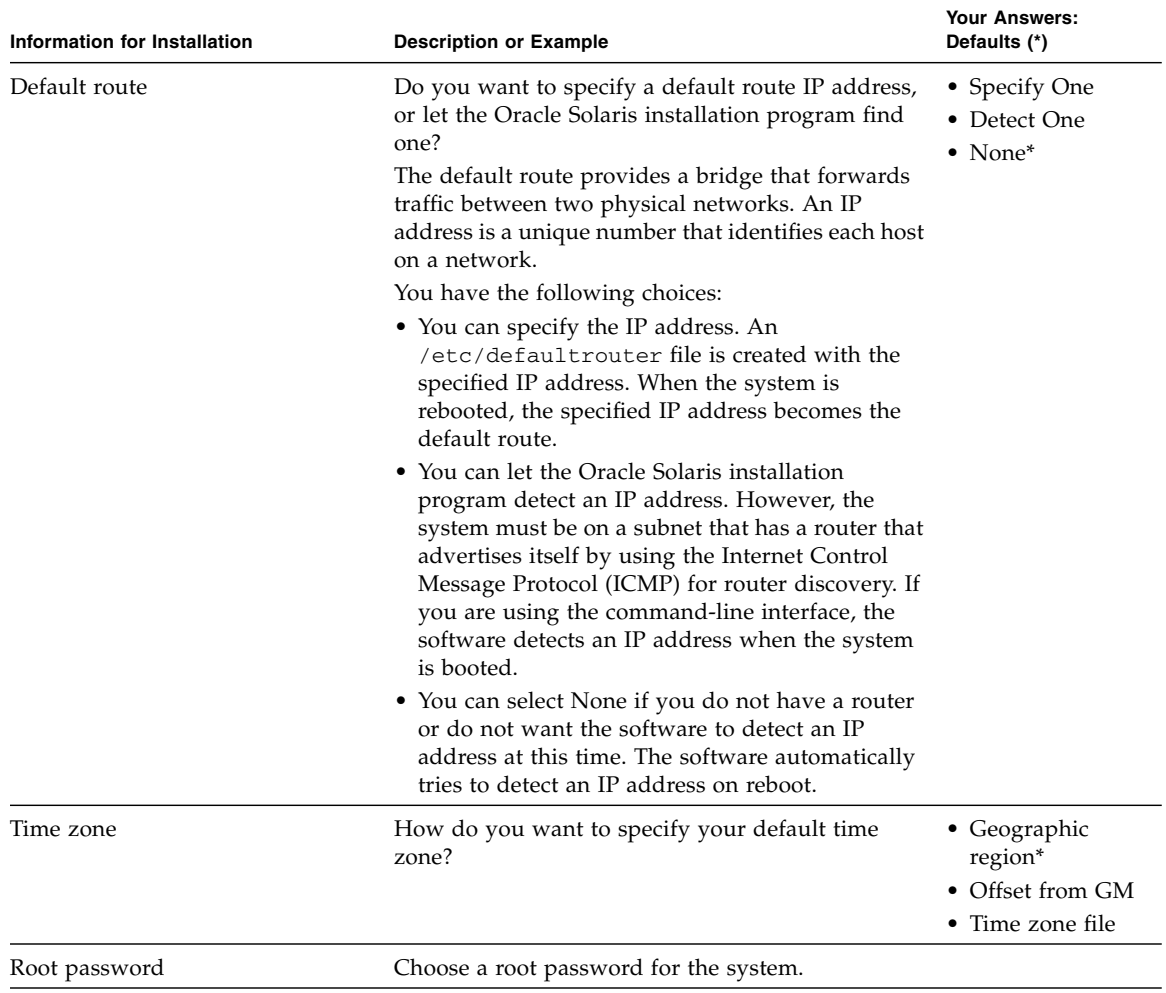

#### **TABLE 4-1** Worksheet for Oracle Solaris 10 OS Configuration *(Continued)*

# <span id="page-43-0"></span>Configuring the Preinstalled Oracle Solaris 10 Operating System

**Note –** Before you perform this procedure, you need to set up the IP address of the service processor. If you have not done so, see [Chapter 3.](#page-30-2)

After setting up the IP address of the service processor (SP), you can configure the preinstalled Oracle Solaris 10 Operating System (OS) over the network by using Secure Shell (SSH) or locally using the SER MGT port to connect to the system console.

Use the information that you gathered in ["Installation Worksheet" on page 30](#page-39-2) as you perform the configuration.

## <span id="page-43-1"></span>▼ Accessing the System Over the Network

**1. Using a Secure Shell, log in to ILOM by specifying the** root **user account or your Administrator account user name, the IP address of the server SP, and the password for the user account.**

The following example shows how to log in to ILOM using the root user account and its default password, changeme.

\$ **ssh root@***host* Password: **changeme**

Where *host* is either an IP address or a hostname (when using DNS).

ILOM displays the default command-line prompt  $(-)$ , indicating that you have successfully logged in to ILOM.

**2. Verify that the communication properties of the service processor are set to the defaults. Type the following command:**

```
-> show /SP/serial/host
/SP/serial/host
     Targets:
     Properties:
         commitpending = (Cannot show property)
         pendingspeed = 9600
        speed = 9600 Commands:
       cd
       show
```
**Note –** If the speed is anything other than 9600, change it using this command: -> **set /SP/serial/host pendingspeed=9600 commitpending=true**

**3. Start the serial console. Type the following command and answer the prompt:**

```
-> start /SP/console
Are you sure you want to start /SP/console (y/n)? y
Serial console started.
```
You are now connected to the server module host.

## <span id="page-44-0"></span>▼ Accessing the System Locally

- **1. Use a cable to connect the SER MGT port on the server module to the serial port of the client system.**
- **2. To access the system console, start a terminal session using one of the following methods:**
	- On a serial console running Oracle Solaris:

Type the appropriate command to start a terminal session. For example, you can start a terminal session on a Oracle Solaris console by typing:

\$tip -9600 /dev/ttya

■ On a client running Windows:

Open the appropriate program to start a terminal session. For example, you can start a terminal session on a Windows console by selecting:

```
Start -> Programs -> Accessories -> Communications ->
Hyperterminal
```
#### ■ On a client running Linux:

Type the appropriate command to start a terminal session. For example, to start a terminal session on a Linux console, you could launch Minicom.

Minicom is a text-based serial communication program that is included in the Linux distributions. For more information, see the man pages included in the Linux distribution.

#### **3. Press Enter on the terminal device to connect the terminal device to the ILOM SP.**

ILOM displays its login prompt.

**Note –** If you connect to the serial port on the server before the ILOM SP has been powered on or during the power-on sequence, SP boot messages might be displayed prior to the ILOM login prompt.

**4. Type your user name and password to log in to the ILOM SP.**

The default user name is root and its default password is changeme.

ILOM displays its default command-line prompt (->).

**5. Verify that the communication properties of the service processor are set to the defaults. Type the following command:**

```
-> show /SP/serial/host
/SP/serial/host
     Targets:
     Properties:
         commitpending = (Cannot show property)
         pendingspeed = 9600
        speed = 9600 Commands:
       cd
       show
```
**Note –** If the speed is anything other than 9600, change it using this command: -> **set /SP/serial/host pendingspeed=9600 commitpending=true**

**6. Start the serial console. Type the following command and answer the prompt:**

```
-> start /SP/console
Are you sure you want to start /SP/console (y/n)? y
Serial console started.
```
You are now connected to the server module host.

## <span id="page-46-0"></span>▼ Configure the Preinstalled Oracle Solaris 10 OS

**1. Press the recessed Power button on the front panel to apply main power to the server.**

For additional information about powering on your server, see ["Powering On the](#page-25-2) [Server Module" on page 16.](#page-25-2)

POST messages appear on your screen as the OS boots up.

**2. (Optional) When the POST completes, you can choose to redirect the console output to the video port.**

For instructions, see ["\(Optional\) Redirect the Console Output to the Video Port"](#page-46-1) [on page 37.](#page-46-1)

- **3. Follow the Oracle Solaris 10 preinstallation on-screen prompts.**
- **4. Use the information gathered in** ["Installation Worksheet" on page 30](#page-39-2) **to help you enter the system and network information as you are prompted.**

The screens that are displayed will vary, depending on the method that you chose for assigning network information to the server (DHCP or static IP address).

<span id="page-46-4"></span>After you have entered the system configuration information, the server completes the boot process and displays the Oracle Solaris login prompt.

## <span id="page-46-1"></span>▼ (Optional) Redirect the Console Output to the Video Port

<span id="page-46-3"></span><span id="page-46-2"></span>The server module's console is automatically directed to the serial port. However, you can choose to direct the serial console to the video port using the GRUB menu. GRUB is the open source boot loader. It is the default boot loader in the Oracle Solaris OS for x86-based systems. The boot loader is the first software program that runs after you power on a system.

To redirect the console output to the video port, follow these steps:

#### **1. Power on the server and observe the POST messages.**

When the POST completes, the GRUB menu appears.

From the GRUB menu, you have the option of displaying the installation process to a tty connection (serial port) or a VGA connection (video port) as shown in [FIGURE 4-1](#page-47-1).

<span id="page-47-1"></span>**FIGURE 4-1**

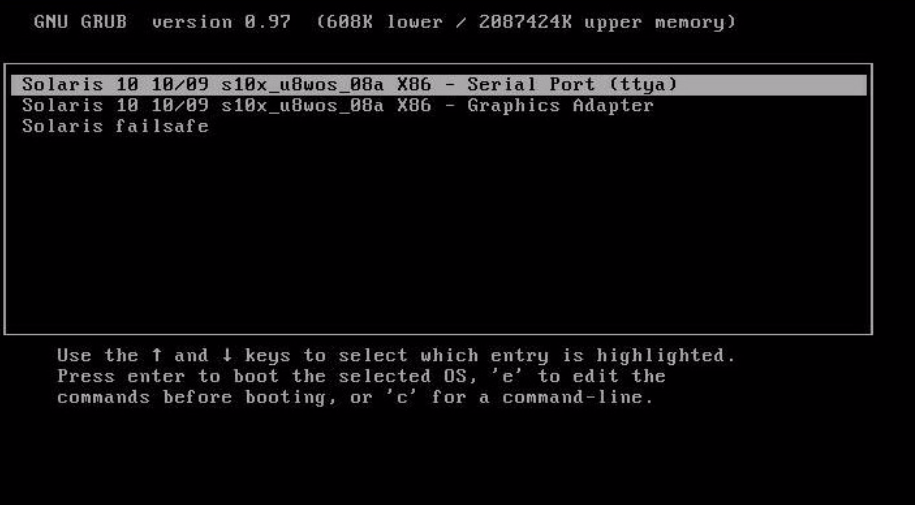

**2. To display output to the video port, choose the following option:**

Solaris 10 10/09 s10x\_u8wos\_u08a X86 - Graphics Adapter

## <span id="page-47-0"></span>▼ (Optional) Modify the GRUB Menu to Auto Boot

The GRUB menu on the preinstall image is configured for an infinite timeout to enable you to choose the console output on power-up. You can modify this configuration so that the system boots automatically.

To modify the GRUB menu so that the system boots automatically, follow these steps:

- **1. From the GRUB menu, press e to enter edit mode.**
- **2. Edit the** /rpool/boot/grub/menu.1st **file by changing the -1 value on the timeout line to the duration that you want the menu to be presented.**

For example, for a 10-second delay, change the timeout value to 10.

#### **3. Add a line that specifies the default boot entry.**

For example, to specify the first entry, add default 10.

## <span id="page-48-0"></span>Oracle Solaris 10 Operating System User Information

This section provides pointers to information about the Oracle Solaris 10 Operating System.

### <span id="page-48-1"></span>Oracle Solaris 10 User Documentation

Oracle Solaris 10 OS documentation is available from the web at:

#### <http://docs.sun.com>

Select Solaris 10 to display the list of documents in the Solaris 10 Documentation Collection. Be sure to follow instructions specific to x86 systems, where they are specified.

- For the Oracle Solaris installation guides, see <http://docs.sun.com/app/docs/coll/1236.1>
- For the Oracle Solaris 10 administration guides, see <http://docs.sun.com/apps/docs/coll/47.16>
- For information about upgrading your system, see *Solaris* 10 10/09 *Installation Guide: Solaris Live Upgrade and Upgrade Planning*.
- For troubleshooting information, see Appendix A in *Solaris 10 10/09 Installation Guide: Custom Jumpstart and Advanced Illustrations*.
- See the *Sun Netra X6270 M2 Server Module Product Notes,* 821-0936 for patch and other late-breaking information.

Oracle Solaris 10 documentation is also available on the Solaris Documentation DVD included with your Oracle Solaris OS software.

# <span id="page-49-0"></span>Using the Oracle Solaris Installation Program

The Oracle Solaris Installation Program on the Solaris 10 OS DVD can be run with a graphical user interface (GUI) or as an interactive text installer in a remote console. The Oracle Solaris Device Configuration Assistant is included in the Solaris Installation Program.

Follow the instructions for *x86-based* systems, not *SPARC-based* systems. For more information, see the Solaris 10 Release and Installation Collection for the version of the Oracle Solaris 10 Operating System you have installed. This documentation is available at:

#### <http://docs.sun.com/app/docs/prod/solaris.10>

After you configure the preinstalled Oracle Solaris OS, the Installation Program reboots the system and prompts you to log in. The system displays the message of the day, indicating the preloaded software that comes with your system.

# <span id="page-49-1"></span>Reinstalling the Oracle Solaris Operating System

If you want to reinstall the Oracle Solaris OS on Oracle's Sun Netra X6270 M2 server module, or to install a different version of the Oracle Solaris OS, refer to the *Solaris 10 Installation Guide: Basic Installations*, 820-0176.

## <span id="page-49-2"></span>Download the Oracle Solaris Operating System

You can download software for the Oracle Solaris OS from the following sites:

■ To download the Oracle Solaris 10 Operating System, go to:

<span id="page-49-3"></span><http://www.sun.com/software/solaris/get.jsp>

■ To download patches, go to the product web site and navigate to the appropriate page for Oracle Solaris patches:

<http://www.oracle.com/goto/netrax6270m2>

## <span id="page-50-0"></span>Index

### **B**

blade server modules, configuring IP addresses [through dynamic assignment, 25](#page-34-2) [through static assignment, 27](#page-36-1)

### **C**

[component locations, 1](#page-10-4) [CPU heatsinks, location, 2](#page-11-0)

### **D**

[DIMMs, location, 2](#page-11-1) [dongle cable, 20](#page-29-2) Dynamic Host Configuration Protocol (DHCP) [using to assign an IP address, 25](#page-34-3)

### **E**

[emergency shutdown, 18](#page-27-2)

### **F**

[fabric expansion module \(FEM\), location, 2](#page-11-2)

### **G**

[graceful shutdown, 18](#page-27-3) [GRUB menu, 37](#page-46-2)

#### **I**

ILOM [log in, 23](#page-32-2) [Ethernet connection, 24](#page-33-1) [serial connection, 23](#page-32-3) [log out, 26](#page-35-2)

[setting up, 21](#page-30-3) installation [preparing, 1](#page-10-5) [installation task checklist, 6](#page-15-2) Internet Protocol (IP) address [assigning a static IP address, 26](#page-35-3) [configuring a dynamic IP address, 25](#page-34-4)

#### **M**

[Microsoft Windows Server, 4](#page-13-0) motherboard [component locations, 1](#page-10-6)

### **O**

[operating systems supported, 4](#page-13-1) [Oracle Enterprise Linux, 4](#page-13-2) Oracle Solaris 10 Operating System [downloading, 40](#page-49-3) [preinstalled, 29](#page-38-3) [prerequisites, 30](#page-39-3) [Oracle VM, 4](#page-13-3) [overview figure, 1](#page-10-6)

#### **P**

power [main power to server SP and host, 17](#page-26-1) [powering off, 18](#page-27-4) [powering on, 16](#page-25-3) [standby power, 16](#page-25-4) [troubleshoot, 18](#page-27-5) [powering on standby power, 16](#page-25-3)

### **R**

[RAID expansion module \(REM\), location, 2](#page-11-3) [Red Hat Enterprise Linux, 4](#page-13-4) [replaceable component locations, 1](#page-10-6)

### **S**

[serial port connector, 20](#page-29-3) server module [about shipment, 1](#page-10-7) [buttons, 12](#page-21-2) [chassis installation, 13](#page-22-2) [commonly used terms, 9](#page-18-1) [front panel indicators, 12](#page-21-3) [optional server components, 4](#page-13-5) [physical specifications, 5](#page-14-3) [power on, 16](#page-25-5) [redirecting console to video, 37](#page-46-3) [universal connector port, 12](#page-21-4) [shutting down power, 18](#page-27-4) specifications [electrical, 5](#page-14-4) [environmental, 6](#page-15-3) [physical, 5](#page-14-5) [standby power, 16](#page-25-6) [verifying, 16](#page-25-6) [static network, 26](#page-35-4) [storage devices, location, 2](#page-11-4) [SUSE Linux, 4](#page-13-6)

#### **U**

[Universal Connector Port, 12](#page-21-5) [USB device connection, 20](#page-29-4)

### **V**

[video port redirection, 37](#page-46-4) [VMware, 4](#page-13-7)